## **MF237w** 在 **MAC OSX** 透過 **USB** 連線連接印表機之驅動程式步驟 **The Driver installation procedure for MF237w in MAC OSX (Via USB)**

**\*\***注意**:** 安裝驅動程式前請勿接駁 **USB** 線,以免系統發生錯誤**\*\* \*\* Please don't plug the USB cable until the driver asked to do so\*\***

下載及安裝步驟 Download and Driver Installation Procedure

- 1. 到佳能網站 <https://hk.canon/en/support/imageCLASS%20MF237w/model> 下載印表機的驅動程式 - MF Printer Driver & Utilities for Macintosh Vxx.xx.x Go to<https://hk.canon/en/support/imageCLASS%20MF237w/model> Download the printer driver - MF Printer Driver & Utilities for Macintosh Vxx.xx.x
- 2. 下載完成後開啟該檔案, 按「MF\_Printer\_Installer.pkg」 Open file after download finished, press "MF\_Printer\_Installer.pkg"

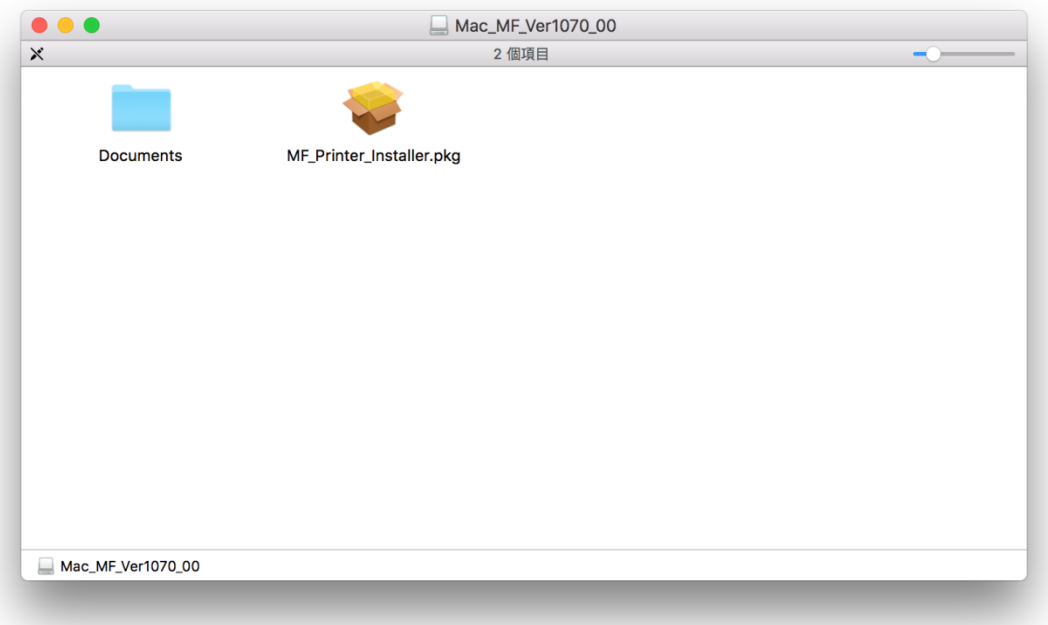

3. 按 「繼續」

Choose "Next"

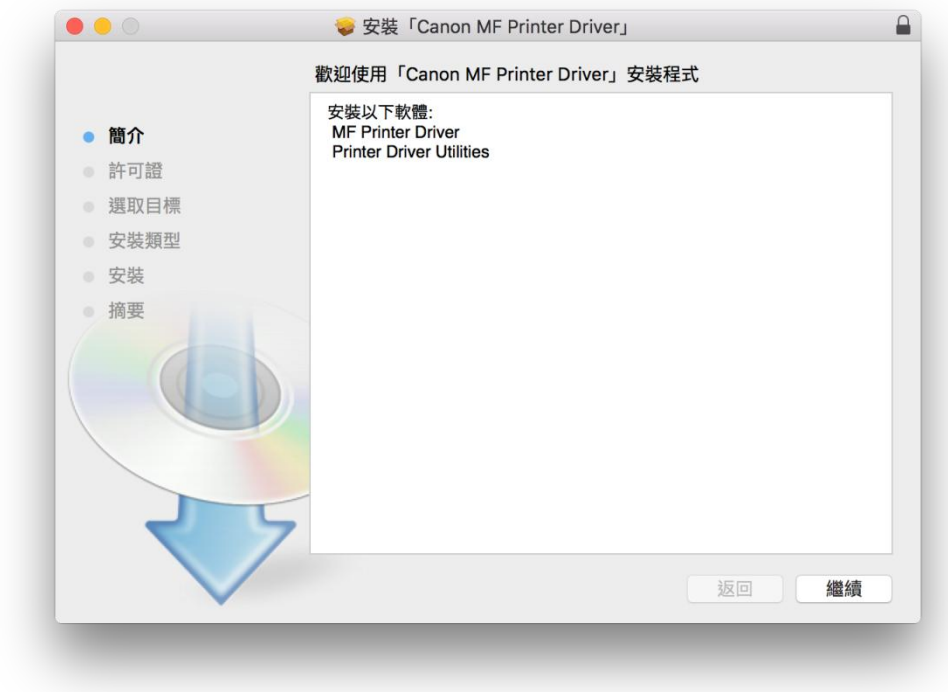

4. 按 「繼續」然後按「同意」

Choose "Next" and then choose "Agree"

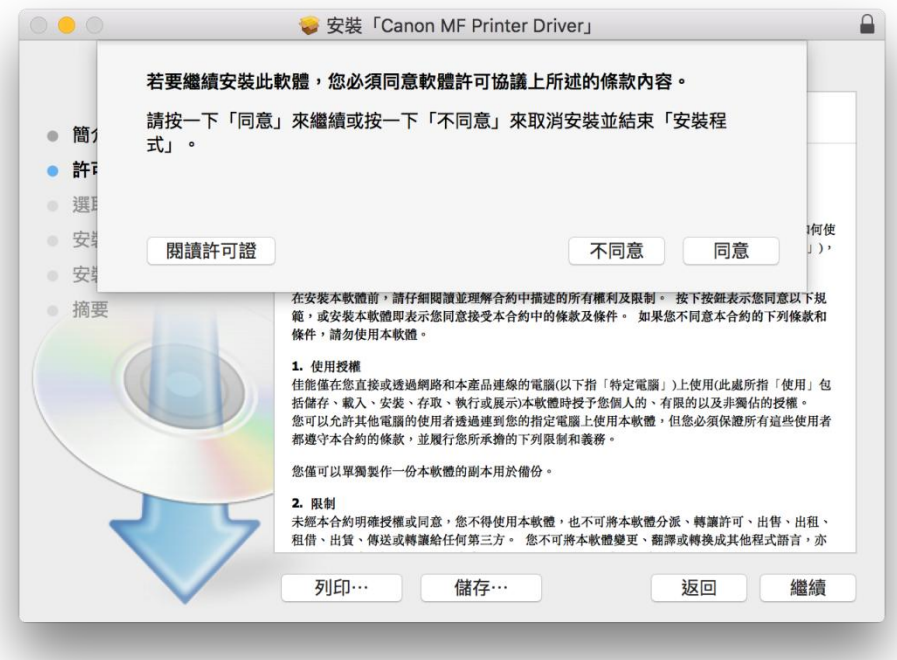

5. 按 「安裝」

Choose "Install"

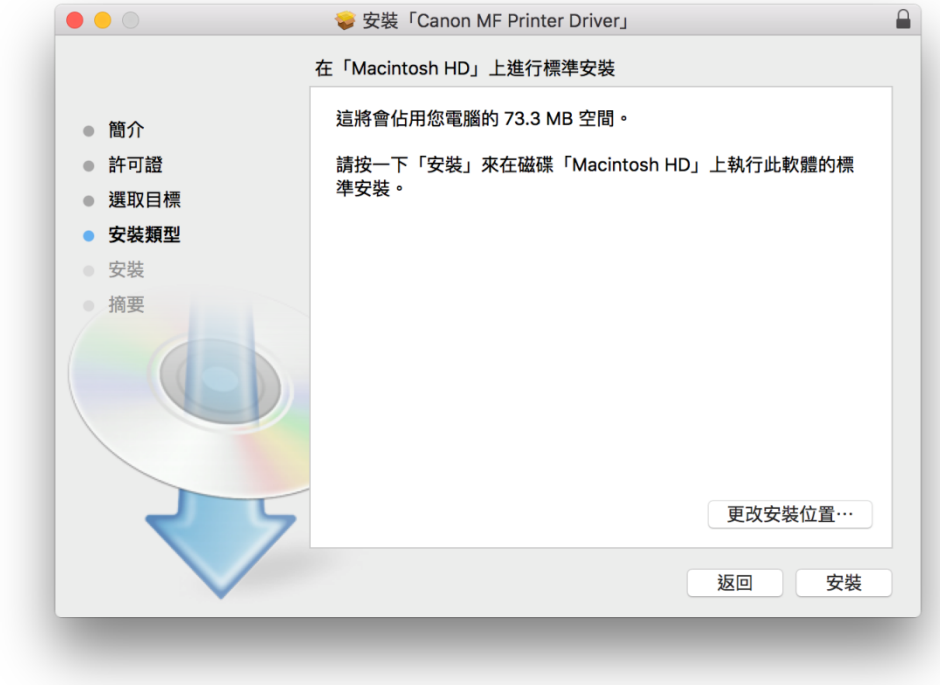

6. 等待安裝程序完成

Waiting for the installation progress

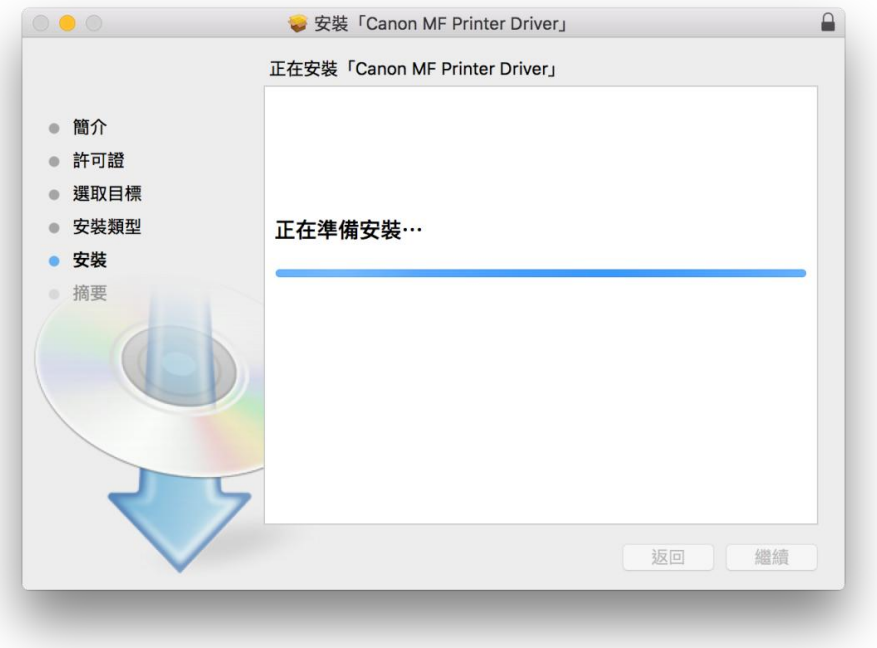

7. 按「關閉」

Choose "Close"

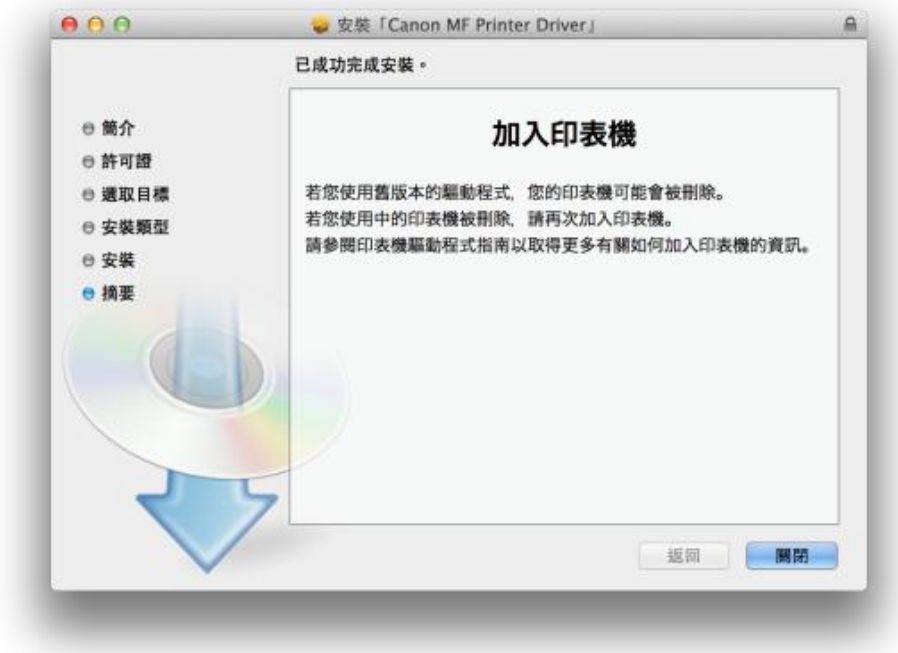

8. 到佳能網站 <https://hk.canon/en/support/imageCLASS%20MF237w/model> 下載傳真驅動程式 - Fax Driver & Utilities for Macintosh Vx.xx.x Go to<https://hk.canon/en/support/imageCLASS%20MF237w/model> Download the FAX driver - Fax Driver & Utilities for Macintosh Vx.xx.x

9. 下載完成後開啟該檔案,按「Canon\_FAX\_Installer.pkg」 Open file after download finished, press "Canon\_FAX\_Installer.pkg")

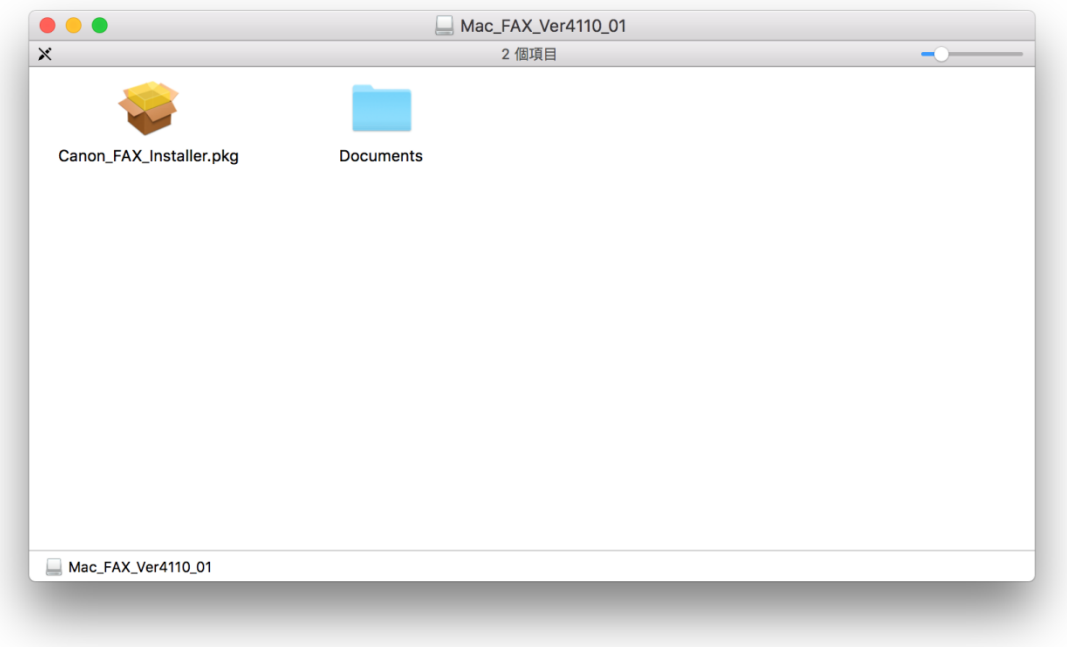

# 10. 按「繼續」

#### Choose "Continue"

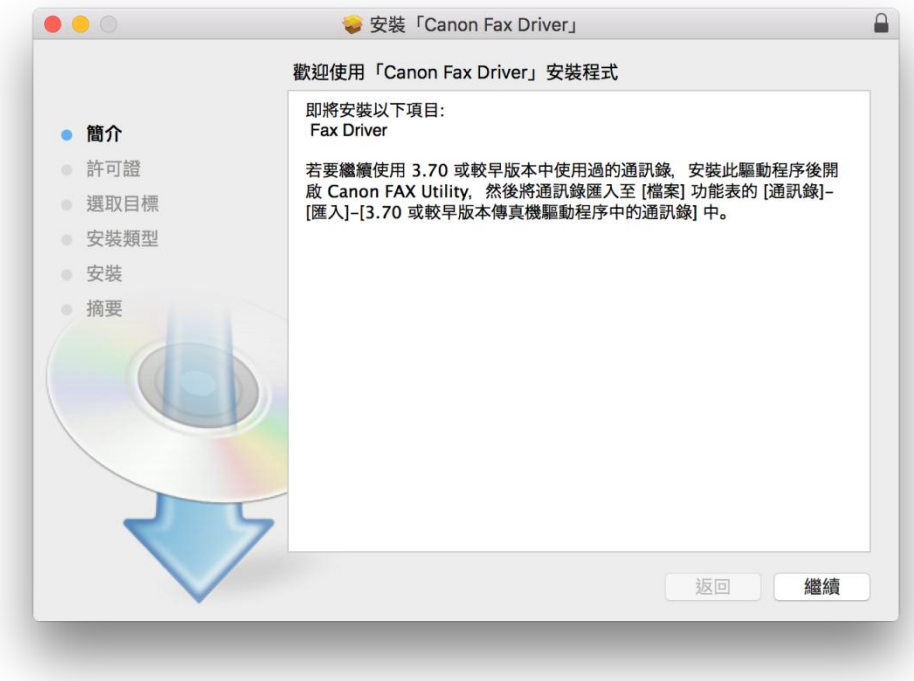

11. 按 「繼續」然後按「同意」

Choose "Continue "and then choose" Agree"

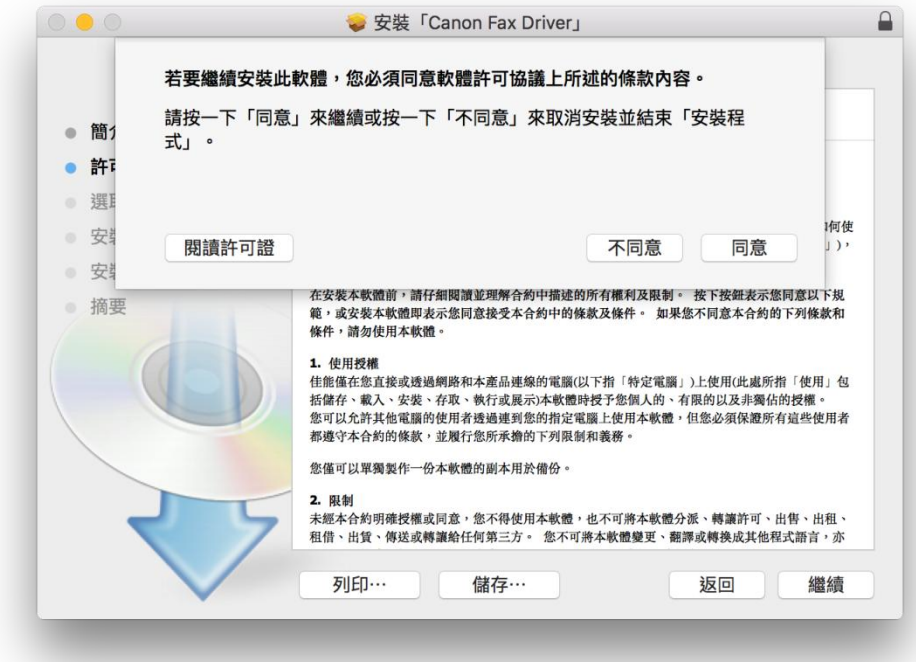

- 12. 按 「安裝」
	- Choose Install

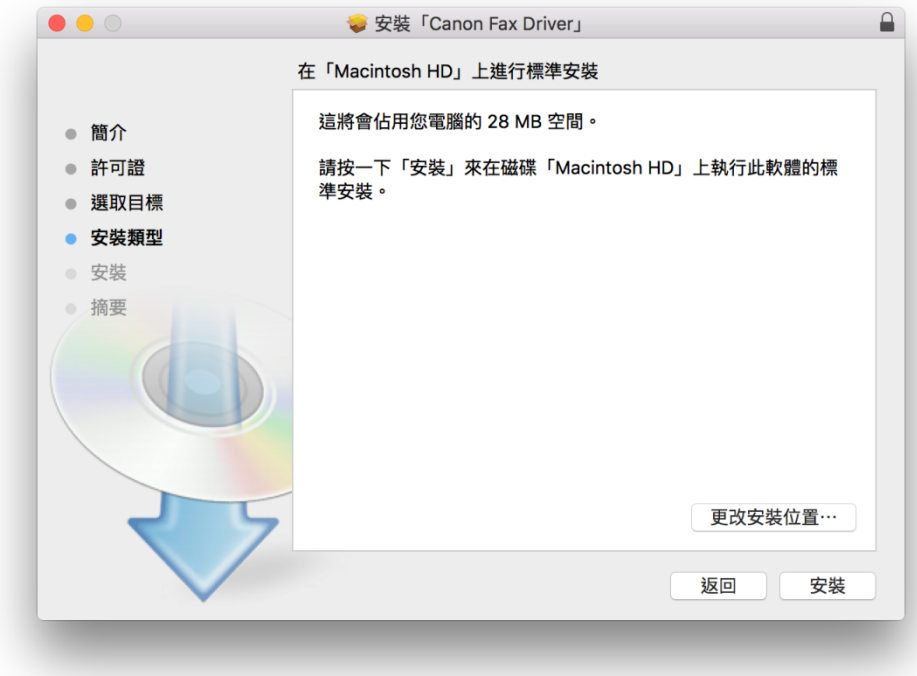

## 13. 等待安裝程序完成

Waiting for the installation progress

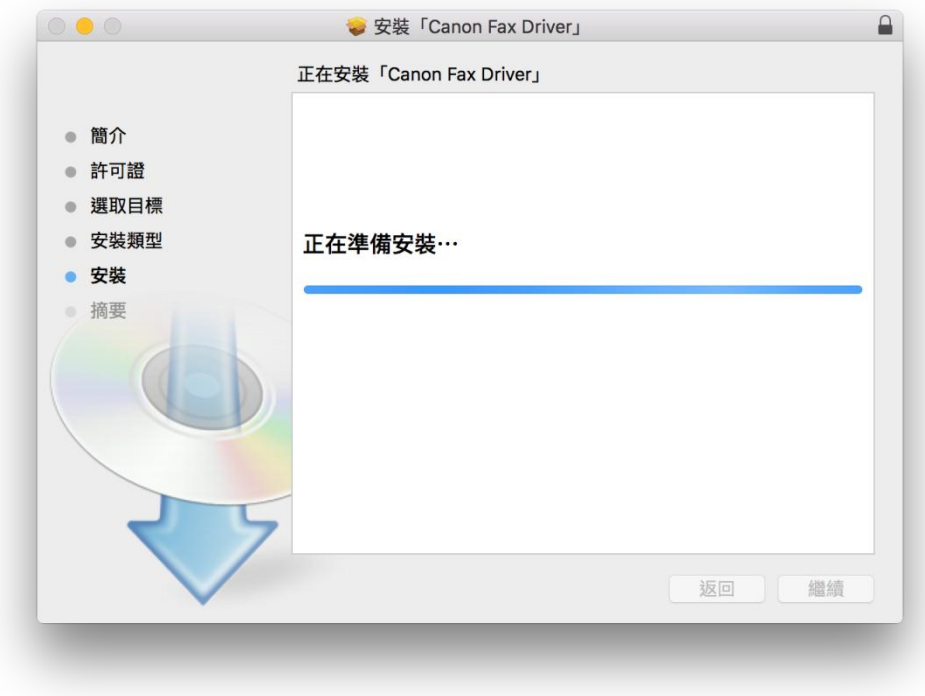

14. 按「關閉」 Choose "Close"

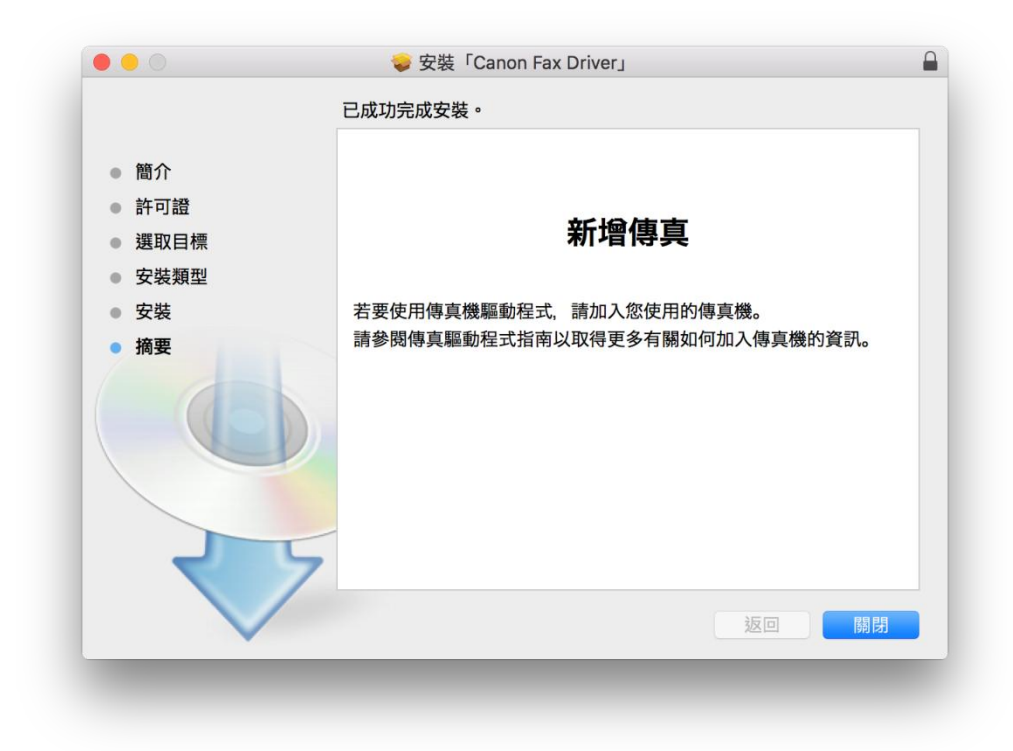

- 15. 到佳能網站 <https://hk.canon/en/support/imageCLASS%20MF237w/model> 下載掃描器驅動程式 - Scanner Driver & Utilities for Macintosh Vx.xx.x Go to<https://hk.canon/en/support/imageCLASS%20MF237w/model> Download the scanner driver - Scanner Driver & Utilities for Macintosh Vx.xx.x
- 16. 下載完成後開啟該檔案,按「Canon\_ScanGear\_MF.pkg」 Open file after download finished, press "Canon\_ScanGear\_MF.pkg"

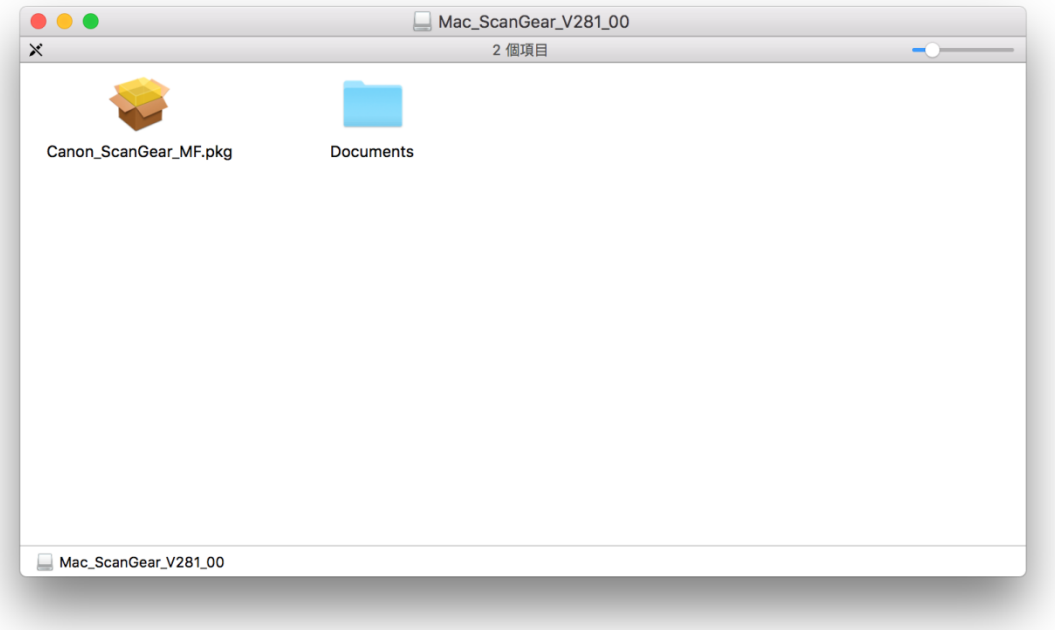

## 17. 按「繼續」 Choose "Continue"

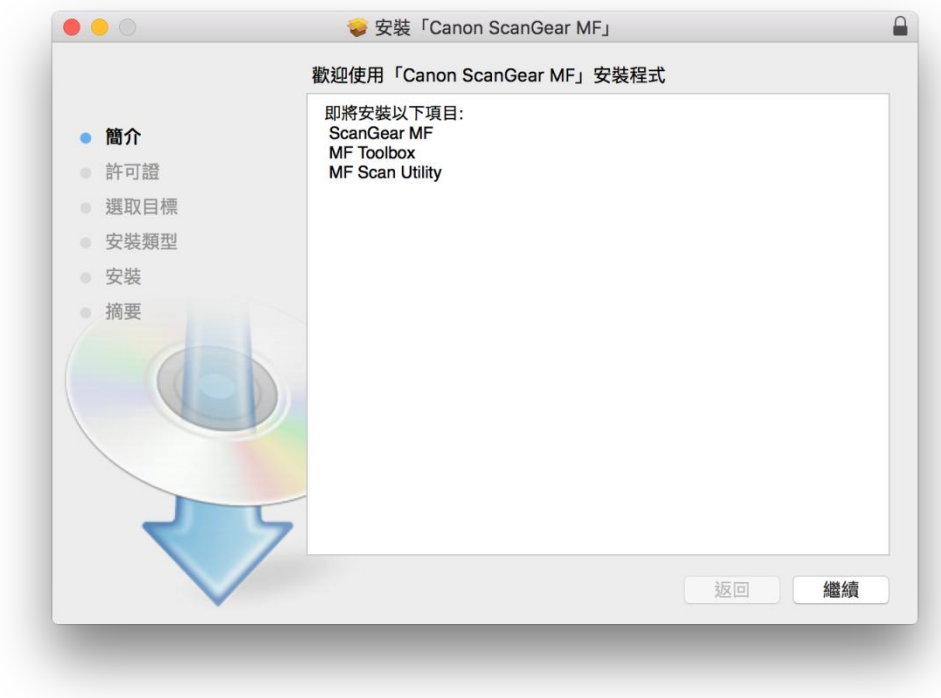

18. 按「繼續」然後按「同意」

Choose "Continue" and then choose "Agree"

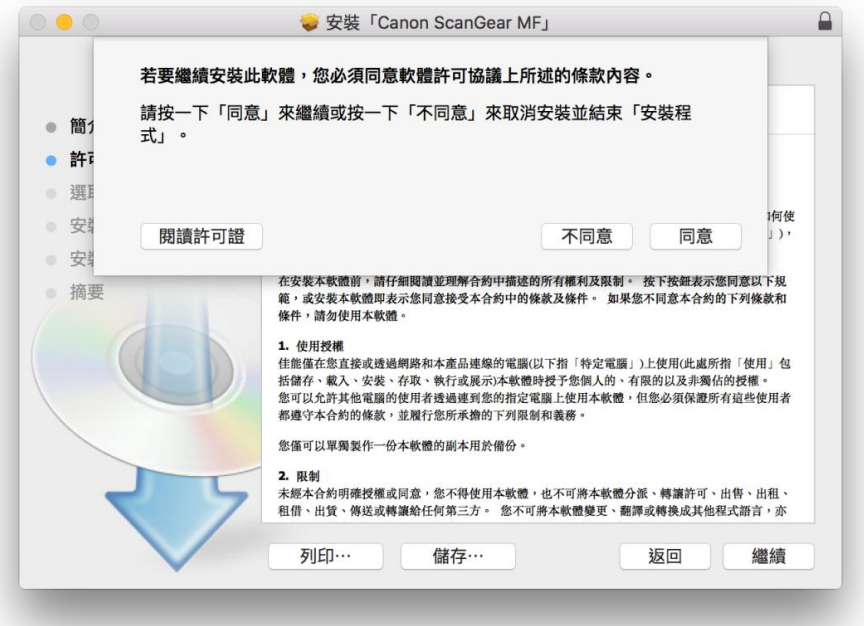

19. 按「安裝」 Choose "Install"

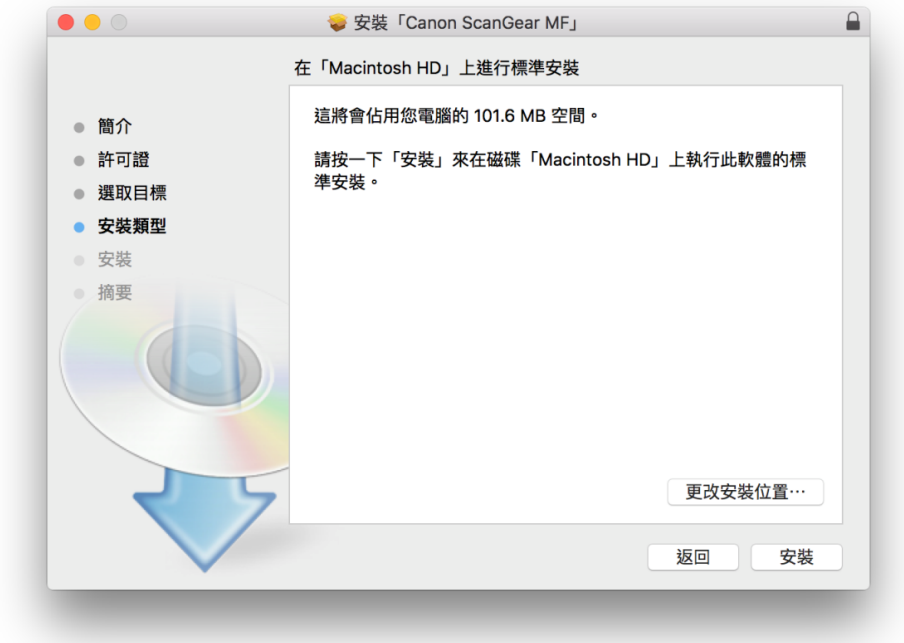

20. 等待完成安裝 程序 Waiting for the installation progress

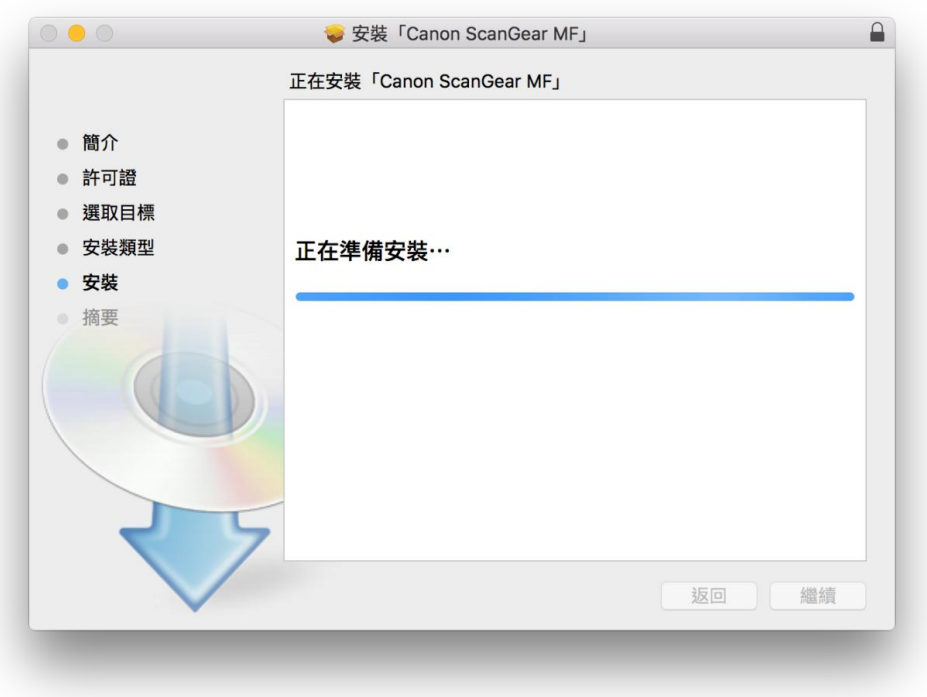

21. 按「關閉」

Choose "Close"

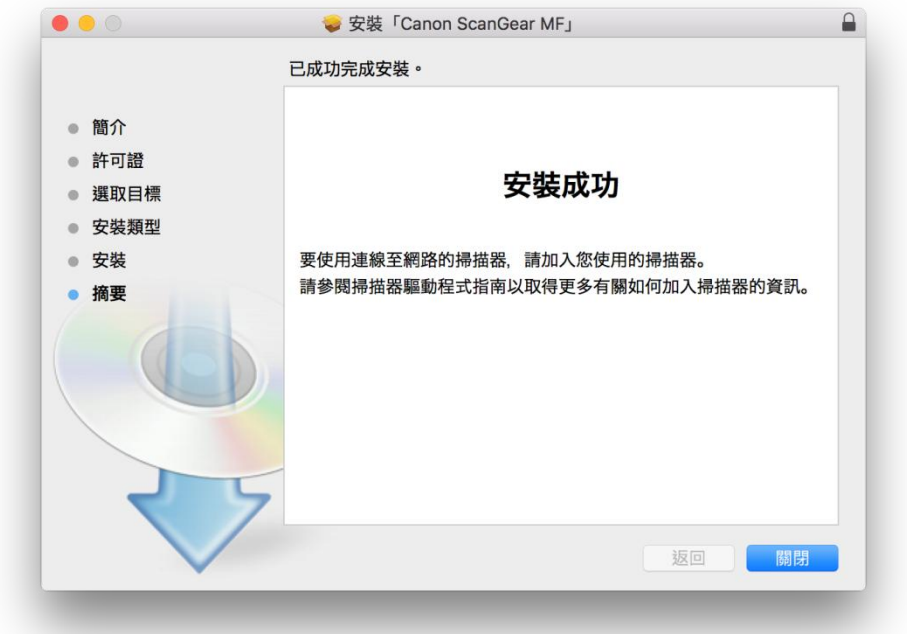

22. 完成安裝驅動程式後需新增印表機,到「系統偏好設定」,選「印表機與掃描器」Go to "System Preferences" and choose "Print and Scan"

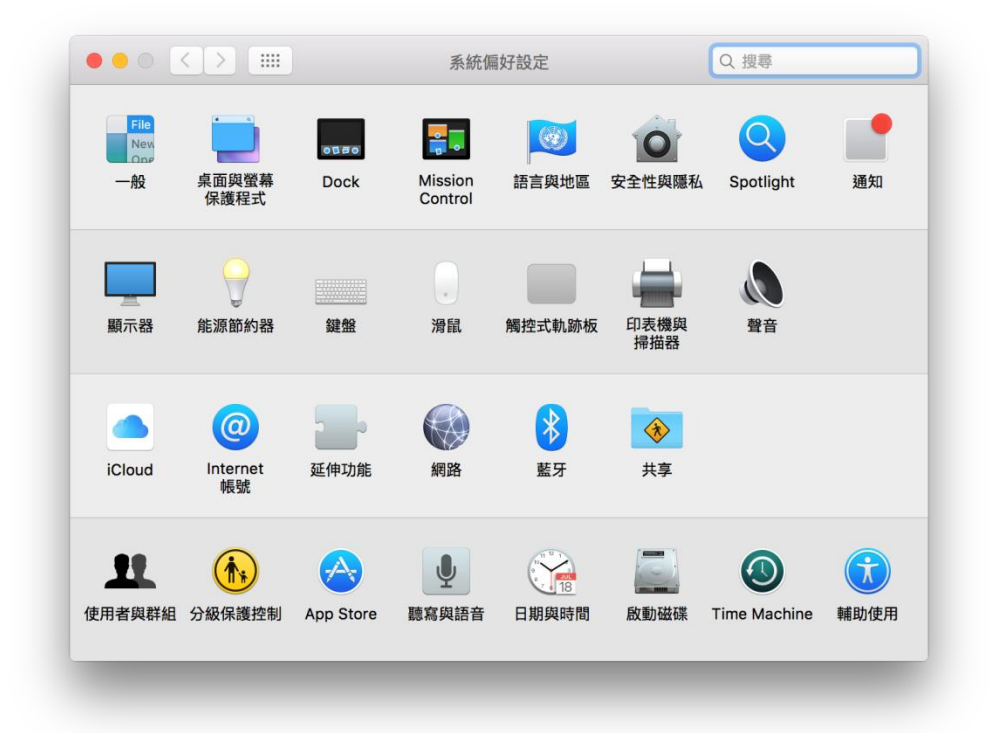

23. 選取左下角「+」按鈕,選「加入印表機或掃描器」 Click the "+" button and choose "Add printer or Scanner"

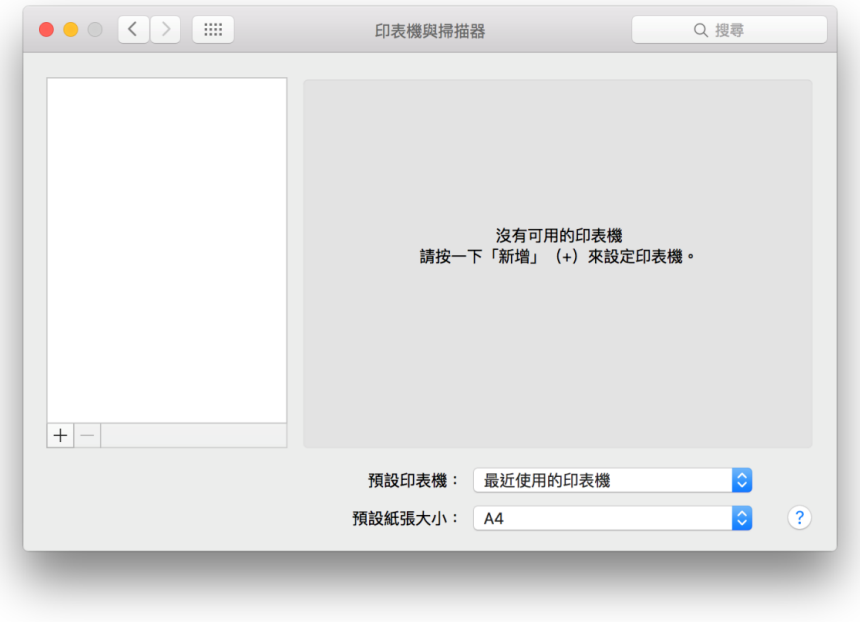

24. 名稱選擇「Canon MF230」,種類選擇「USB 多功能」,使用選擇「Canon MF230 series」按「加入」, 新增印表機驅動程式

Choose the Name with Canon MF 230 Series in "Use", "Kind" as "USB multifunction", then click "Add"

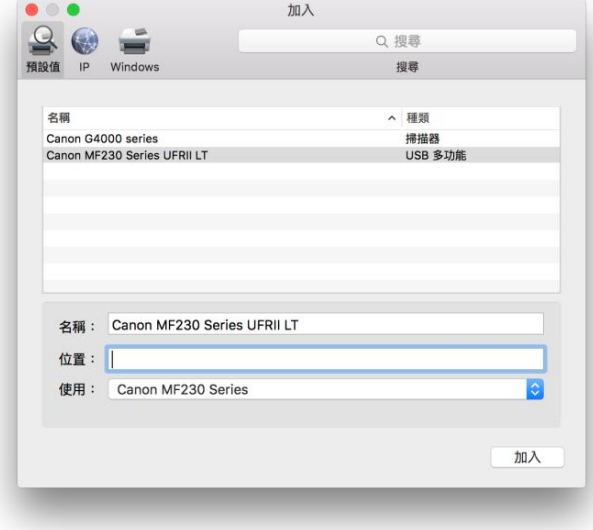

25. 再一次按左下角「+」按鈕, 選「加入印表機或掃描器」, 名稱選擇「Canon MF 230」, 種類選擇 「USB 多功能」,使用選擇「Canon MF230 Series FAX」按「加入」,新增傳真驅動程式 Click the "+" button and select "add printer or scanner", choose the Name with Canon MF 230 Series Fax in "Use", "Kind" as "USB multifunction", then click "Add"

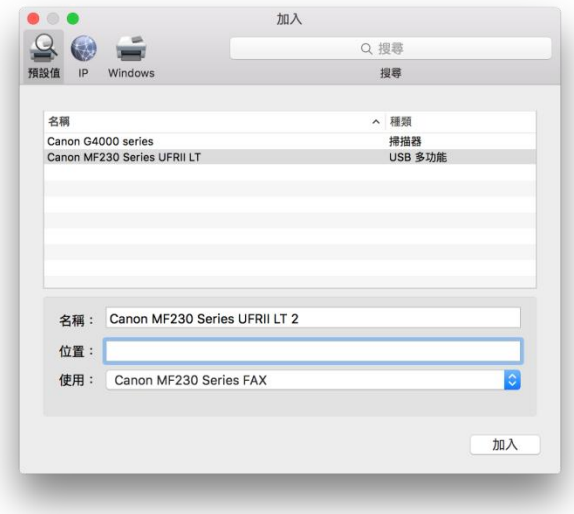

26. 完成以上設定後已可使用印表機作打印、傳真及掃描功能 Setup completed. Print, fax and scan functions are ready to use

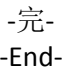